## **EE 231 Lab 10**

#### **Build a Computer**

A conceptual block diagram of a simple computer is shown in Figure 1. In previous labs you have already designed the Addr\_Mux, the ALU, the control unit and the required registers. In this lab you will put all the components together to build a computer. The only missing block is the memory block which you can find here. You will also need the mem\_init.v in which you are going to insert your program code. You are going to use graphical design to implement the computer as shown in Figure 1. Instructions on how to do that is provided in the prelab section 1.

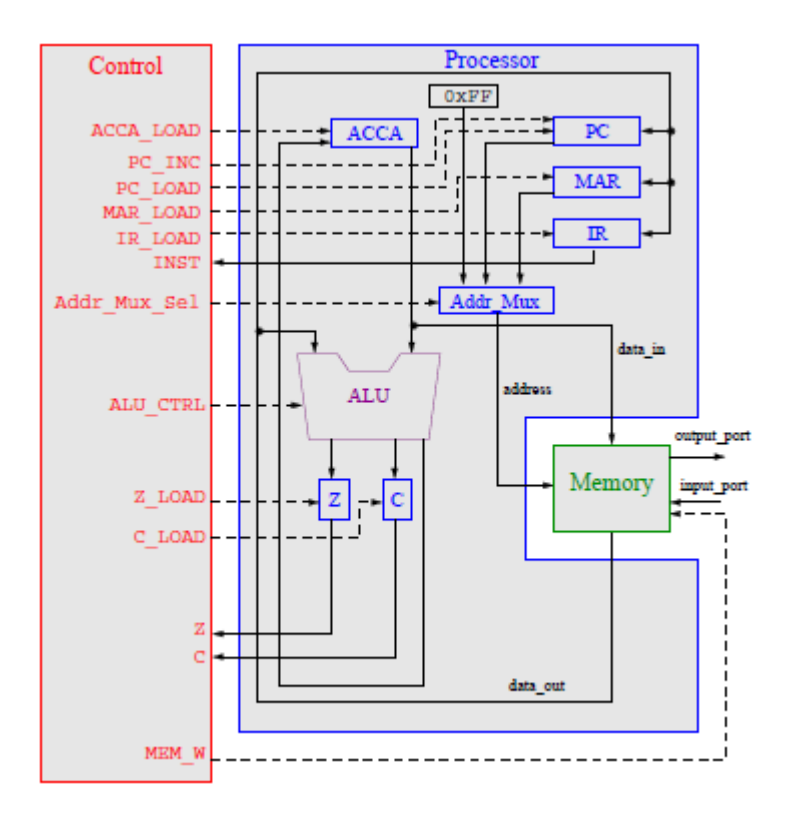

Figure 1. Simple Computer

#### **1. Prelab**

1. Using the instruction set provided in the Appendix 3.1.1, write a computer program to generate running lights. One way to accomplish this is to start with an 8-bit number 0000 0001 (where the one represents the LED that would be off). Then left shift that number once you have reached the end, jump back to the beginning of the program. Figure 2 shows the expected output at different time steps.

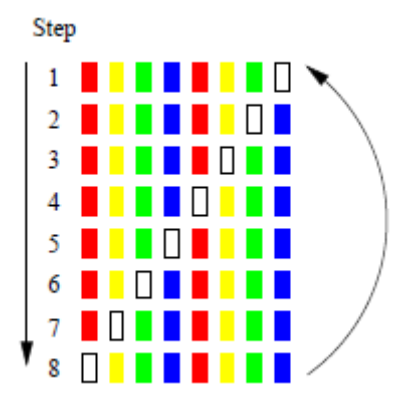

Figure 2: The sequence at which the LEDs turn on or off. The empty rectangles with black boarder represent and LED in the off state.

2. Using the graphical method as shown in Section 3, design and build the entire computer.

## **1 Lab**

- 1. Enter your running light program into the mem\_init.v file.
- 2. Simulate the compute you have created in the prelab.
- 3. Run your code on the Altera board.

## **3 Supplementary Material**

## **3.1 Quartus**

## **3.1.1 Graphical Design**

- 1 Start a new project and include the mem\_block.v.
- 2 Open the mem\_block.v file and select File > Create/Update > Create Symbol Files for Current File. This creates a memory block as shown below.

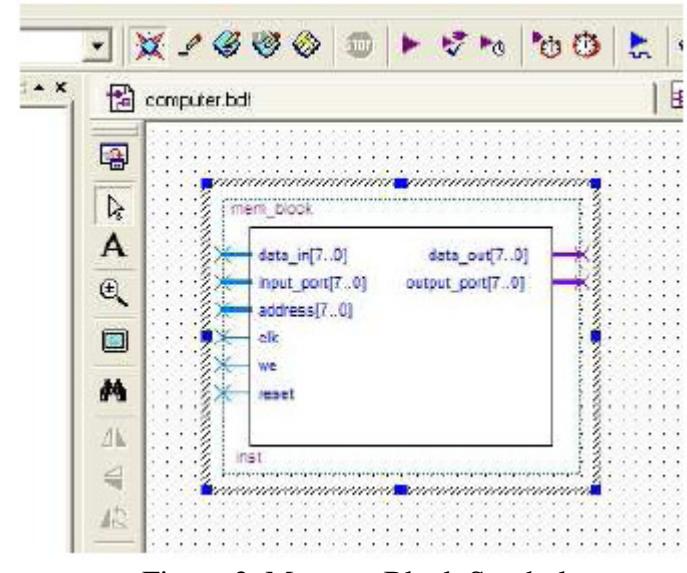

Figure 3. Memory Block Symbol

- 3 Open a block diagram file by File > New > Design Files > Block Diagram/Schematic file Input and output pins are located under primitives/pin. That creates a \*.bdf file.
- 4 Right click in the main window and select Insert > Symbol.
- 5 Under you project directory select the mem\_block you just created.
- 6 Keep adding the files that you have created in previous lab for remaining components of the computer. Each time create a Symbol file and added it to your main \*.bdf file.
- 7 For the address mux and the reset constant you can use already existing block in Quartus. You can do that by Insert > Symbol, select ../quartus/libraries/, then select lpm\_mux and/or lpm\_constant which are located under megafunctions/gates. Input and output pins are located under primitives/pin.
- 8 Once you are done, start connecting the blocks as shown in Figure 1.

# Appendix

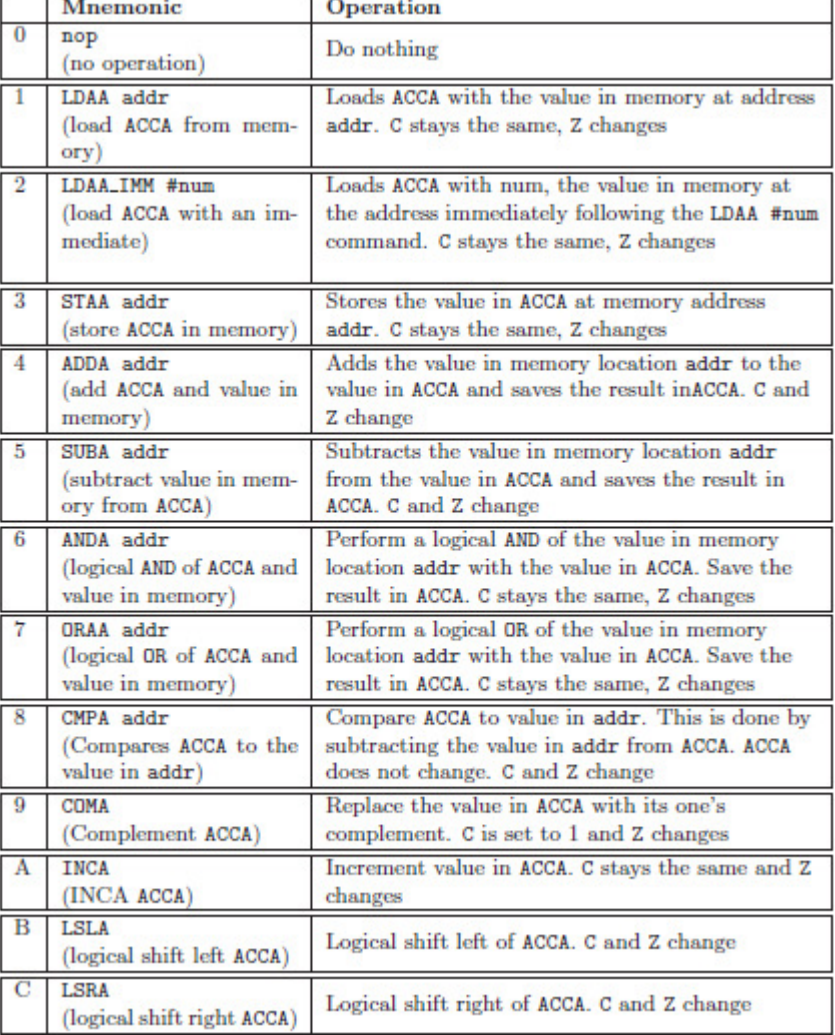

# Table 1: Computer Instructions

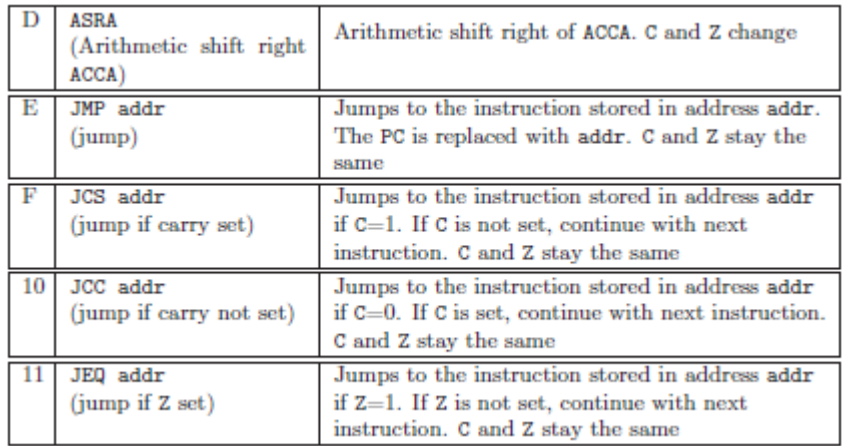